# **Chance 3000 Stärken erkennen**

## **Manual**

### **Your guide for your professional chance!**

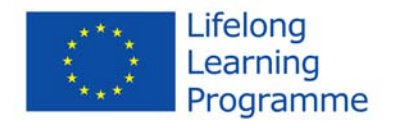

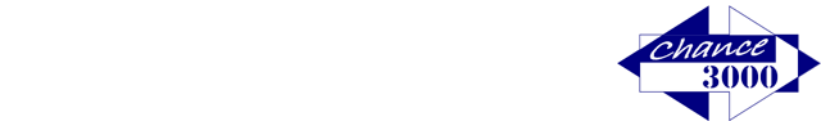

#### **Table of contents**

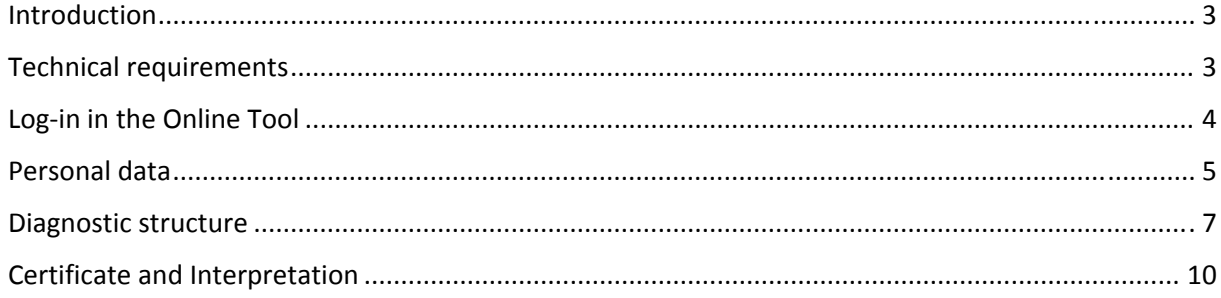

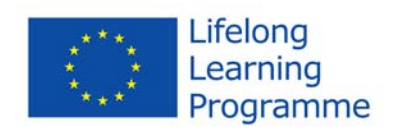

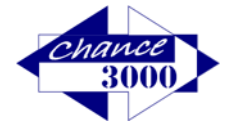

#### Introduction

#### Dear participant!

We are delighted that you are using our Assessment‐System to change your professional future or to contribute to your professional orientation by getting new inputs respectively to allow an easy entry in proactive change in specific areas (ICT, health or tourism).

Below is the description of the process.

#### Technical requirements

To enable error‐free execution, the following requirements must be fulfilled:

System:

- Internet Connection
- Windows operating system to Windows Vista and higher

Possible Internet Browsers:

- Google Chrome, Version >= 40.0
- Mozilla Firefox, Version >= 31.0
- Internet Explorer, Version >= 9
- $\bullet$  Safari, Version >= 7

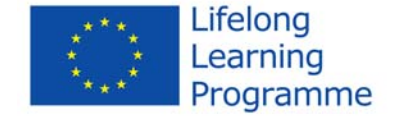

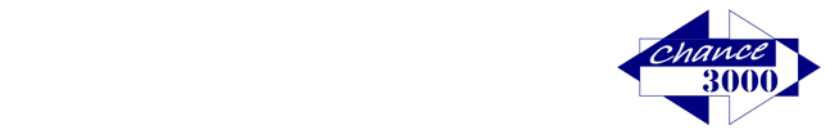

#### Log‐in in the Online Tool

You have the possibility to proceed in one of the project languages (german, austrian, english, italian or spanish), even when you are in another country. That means that even if you for e.g. live in Austria, but spanish is your mother tongue, you could do the assesment in spanish from Austria.

To log in, you will receive language‐specific access code that could be obtained by you/ your supervisor/ conselour/partners or project partners in your country.

Example of a german access code: **5NQdUHW13o** de

Example of an english access code: **QTHfMM3Cx7** en

To participate in the Online Tool, only the code must be entered, without the country code. The identification of the language displayed in the Online Tool is part of the access code. Your access code can be used only ones in the frame of the process of the Online Tool.

Partners and counselors or caregivers are instructed by the responsible project partner for the use of Online Tools in advance.

Access can be gained at the project page. Then enter your code in the following area.

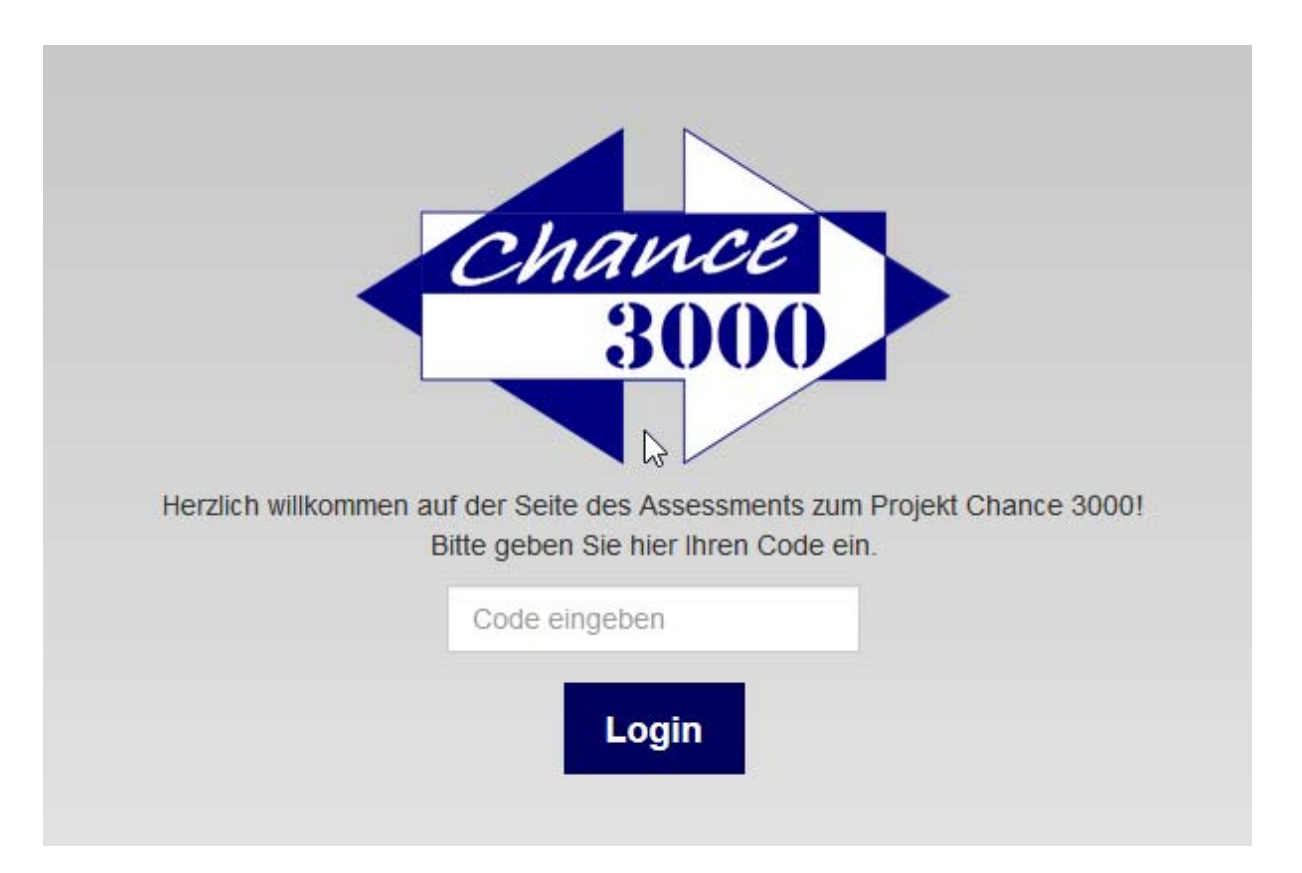

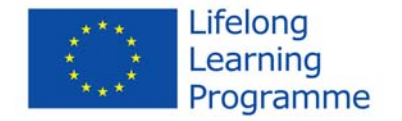

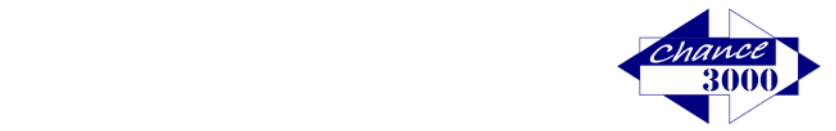

#### Personal data

After entering the access code (without country code) appears the welcome page; with pressing the "Next" button, you will get access into the system.

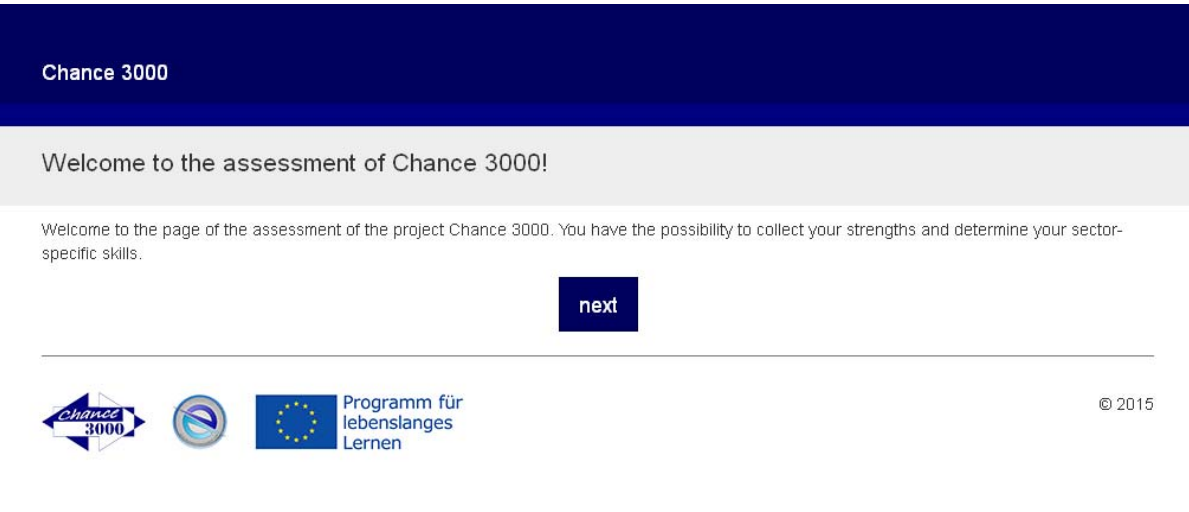

Please fill out the following page and confirm all the 3 squares below with a check before pressing "save & continue" to be able to proceed.

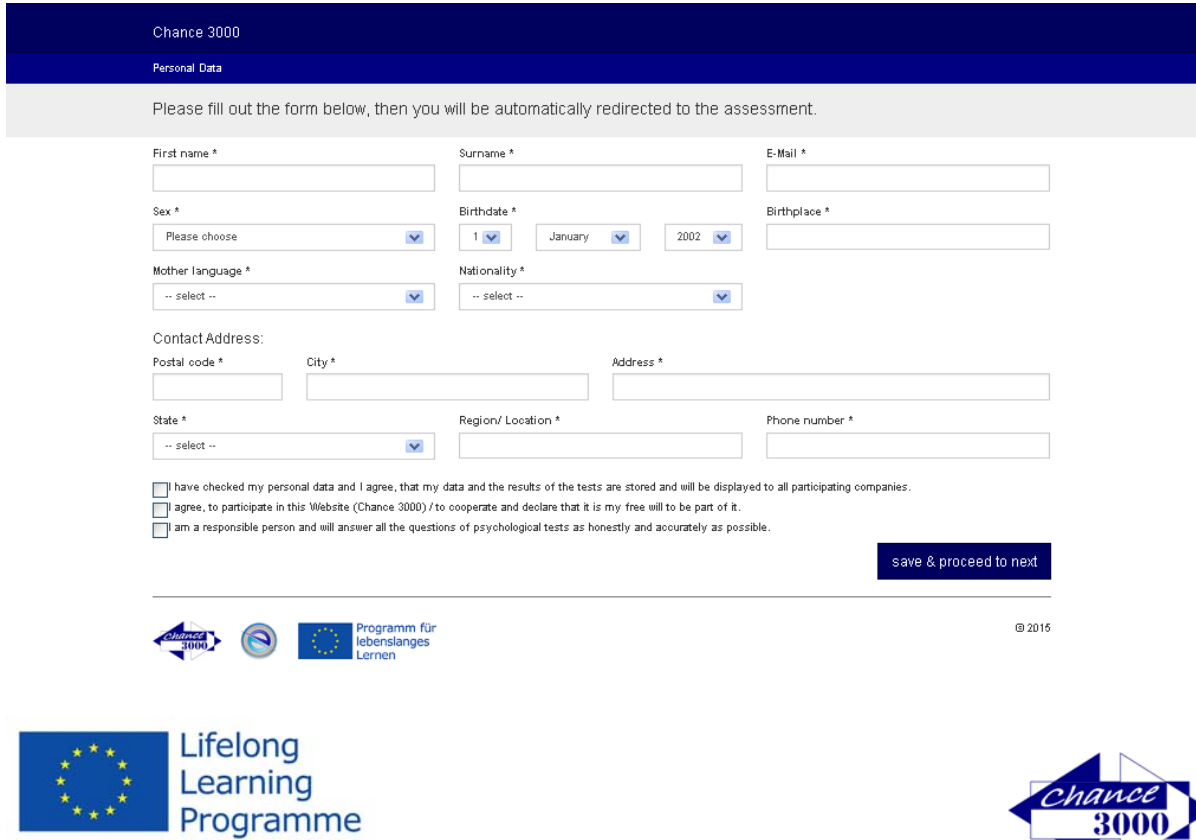

3000 

After the data is entered and the terms approved, a confirmation with detailed explanations on how to proceed will appear.

Among other things, it should be noted where the remaining time per block is shown and that you can have only a one-time break.

Then you can start with the diagnostics!

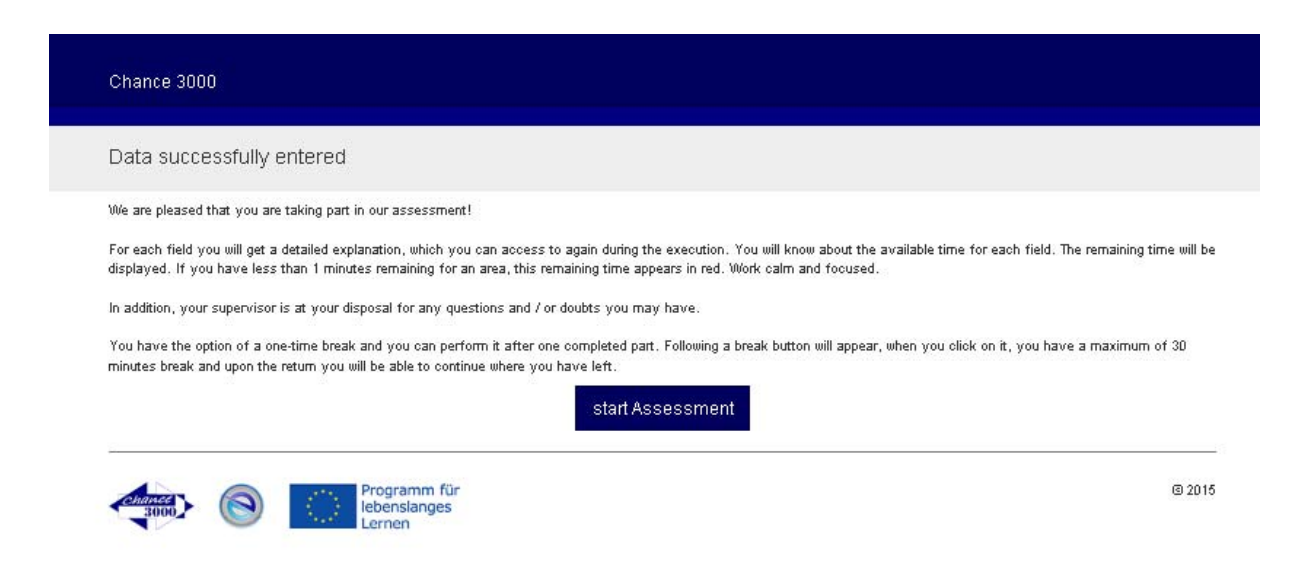

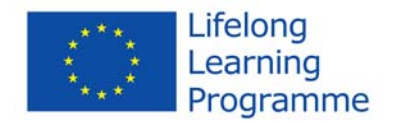

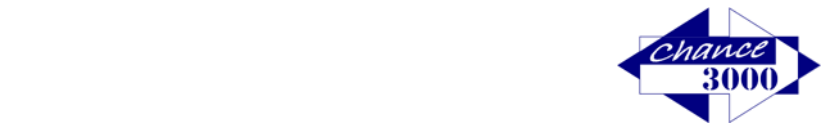

#### Diagnostic structure

You will be guided through the entire system. Each part will appear randomized, i.e. each participant starts with different parts. No part begins with the same blocks and issues.

At the beginning of each part, the task will be explained in details.

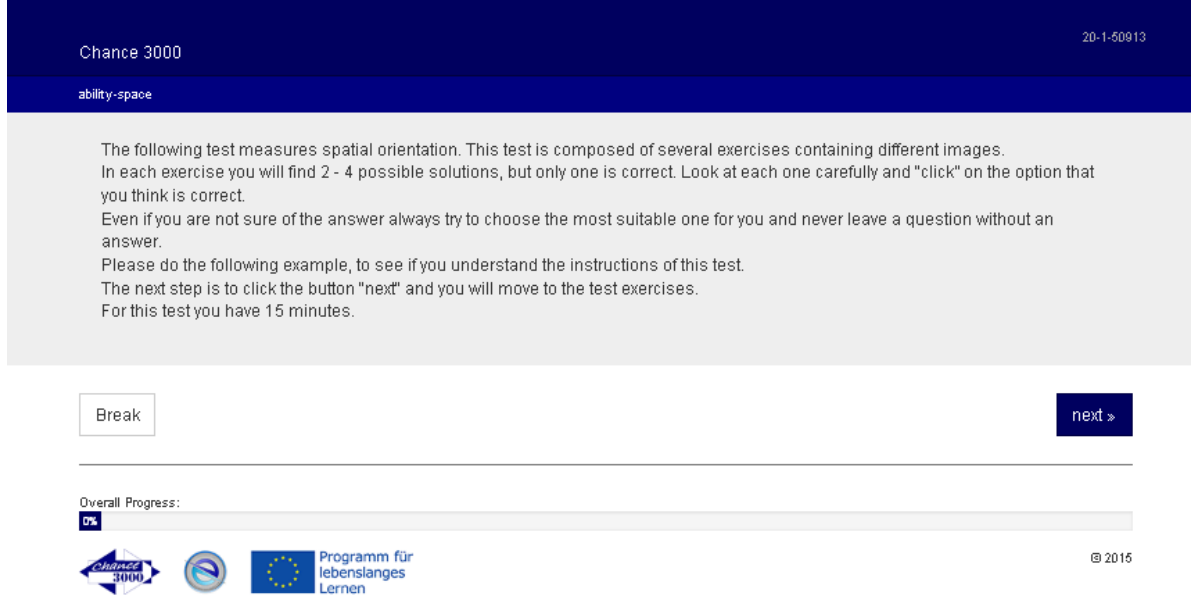

First, an example will be respectively displayed. This one is not for the actual test. After the solution button is selected, the correct answer will be displayed in color. Then after pressing the button "Next" you will be taken to the first task.

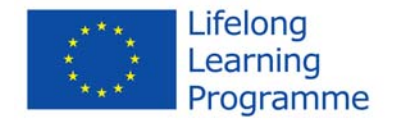

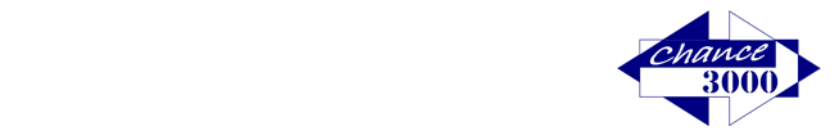

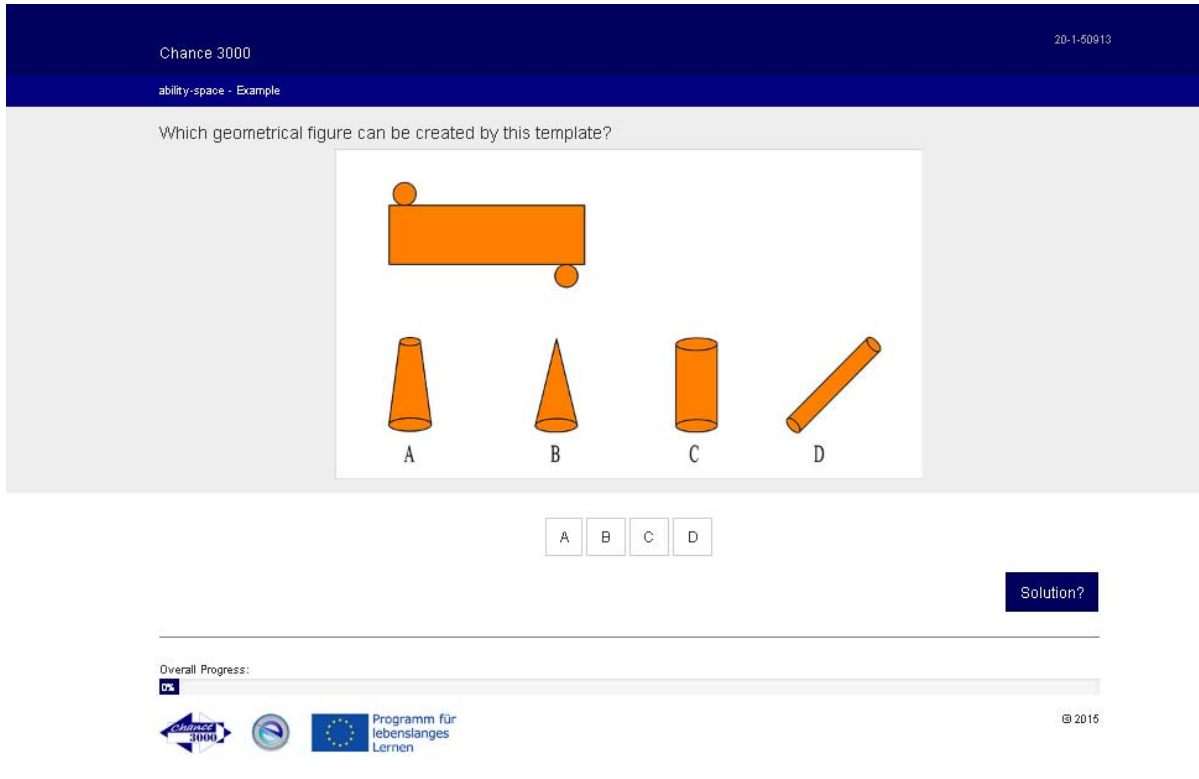

In the top right corner of the first task is displayed the number of the total questions for this block as well as the indication of the given time for this part.

Example: This is the first question out of nineteen. Remaining time for this block is 14 minutes 32 seconds.

At the bottom is displayed, for your orientation, a percentage of the "overall progress" done till now.

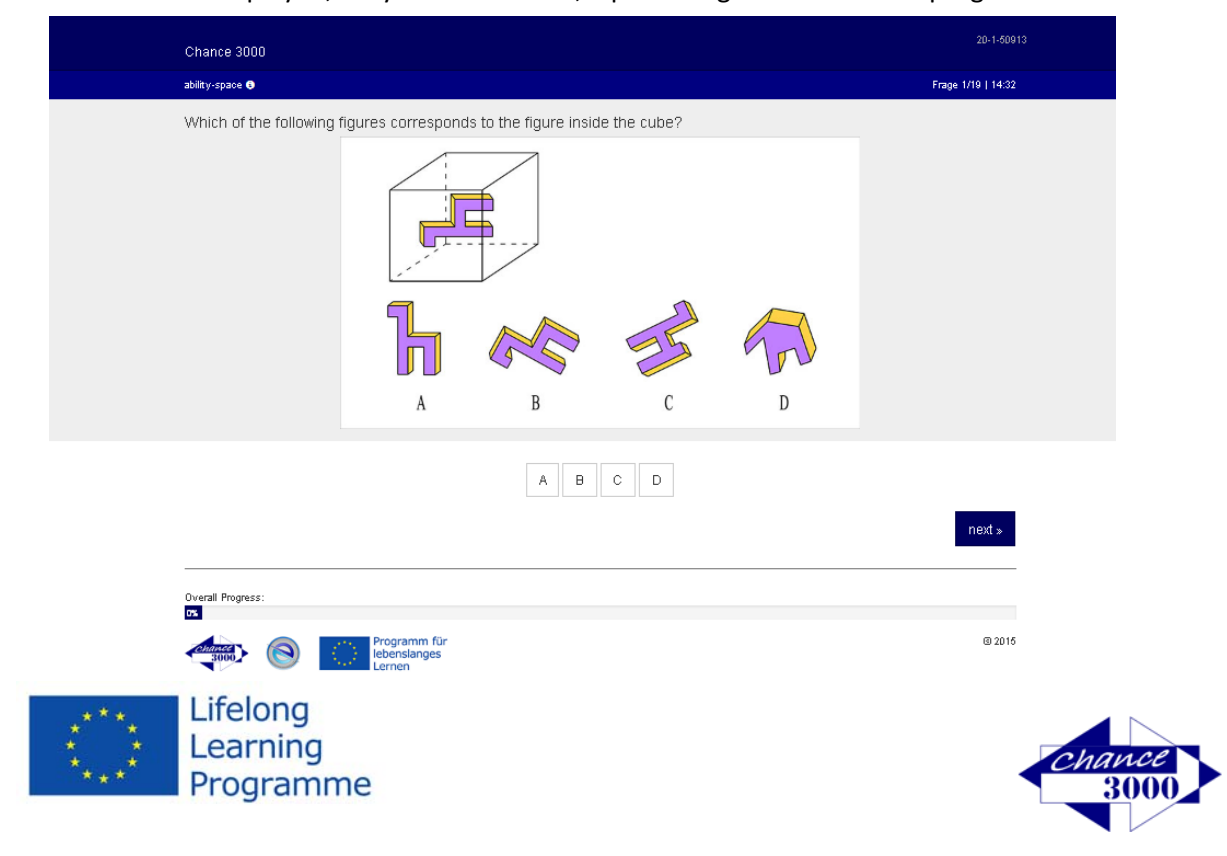

In this form, all tasks are displayed and performed.

From the second block, an additional "Break" button will appear at the bottom corner on the left side. Once can be taken a break.

![](_page_8_Picture_149.jpeg)

If the break button is pressed, the remaining break time is displayed and will remain active, counting down. By pressing the bottom "Next", the pause is terminated and the assessment continues normally.

![](_page_8_Picture_4.jpeg)

![](_page_8_Picture_5.jpeg)

![](_page_9_Picture_133.jpeg)

#### Certificate and Interpretation

At the end of the assessment, a certificate can be downloaded, saved and printed. This is your confirmation; after this you can enclose your application.

![](_page_9_Picture_134.jpeg)

Your certificate confirms that you have successfully participated in an international project and where is your potential generally and specifically in the focus areas of ICT, health and tourism.

![](_page_9_Picture_5.jpeg)

![](_page_9_Picture_6.jpeg)

![](_page_10_Picture_0.jpeg)

**Certificate** 

The consortium "Chance 3000" confirms

cip mont

**Mrs Maya Ito** 

the successful participation in the online diagnostics of the international project

Chance 3000

For an evaluation of the analysis and a corresponding advice, please contact your counselor in order to give you competent advice.

**Thank you for your successful participation!**

**Your Stärken erkennen – Chance 3000 Team**

This project has been funded with support from the European Commission, the responsibility for the content of this publication holds the author. The Commission is not liable for any use of the information contained therein.

![](_page_10_Picture_10.jpeg)

![](_page_10_Picture_11.jpeg)